## Passenger App Handbook

9/

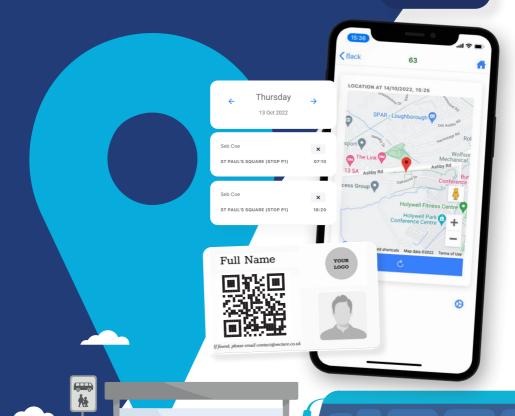

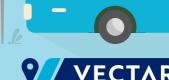

### **Table of Contents**

| How to install the Passenger App | 4-5   |
|----------------------------------|-------|
| iOS                              | 4     |
| Android                          | 5     |
| How to update the Passenger App  | 6-7   |
| iOS                              | 6     |
| Android                          | 7     |
| How to use the Passenger App     | 8-12  |
| Logging in                       | 8     |
| Viewing the routes               | 8 - 9 |
| How to track your child's bus    | 10    |
| Journey Calendar                 | - 11  |
| How to make a booking            | 12-14 |
| How to contact us                | 15    |
| View route map                   | 16    |

### **About Us**

Vectare was founded in 2016 by young entrepreneurs Dominic Kalantary and Peter Nathanail with the simple vision of making public transport better. Combining new technology with transport planning expertise, the two friends have successfully grown the business into a leading UK supplier of school and corporate transport solutions, working with 50+ independent schools across the UK and responsible for over two million passenger movements per annum.

### What is the Passenger App?

Our iOS and Android Passenger App allows pupils and parents to view their bus network, manage their daily bookings, and see live tracking provided by the driver app in real time. The passenger App is linked to the school's transport site and provides its users with quick access to the school bus service.

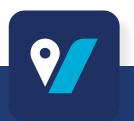

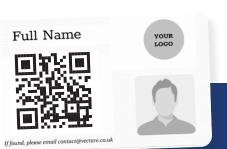

### How to install the Passenger App (iOS):

# iOS - To Install 1. Go to the 'App Store' •

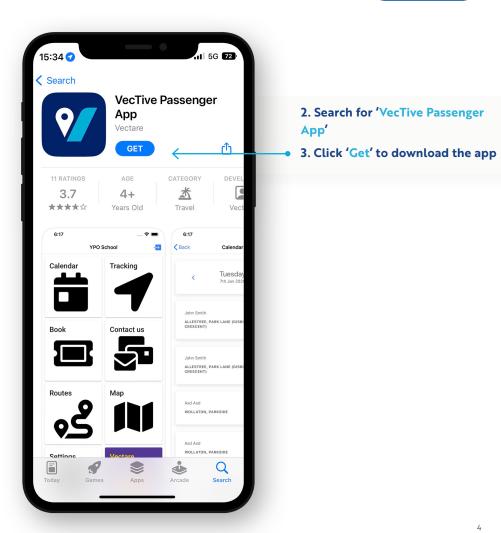

### How to install the Passenger App (Android):

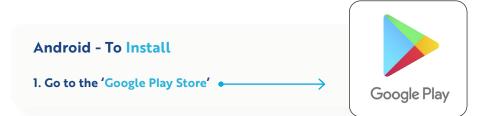

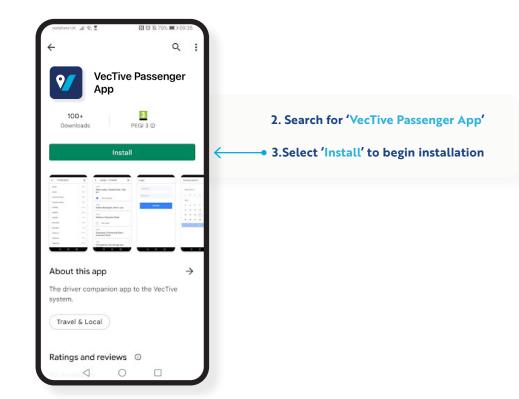

5

### How to update the Passenger App (iOS):

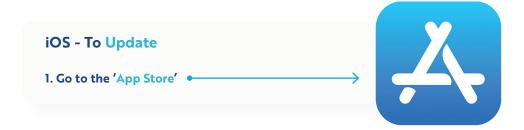

Done

3. Click 'Update' •

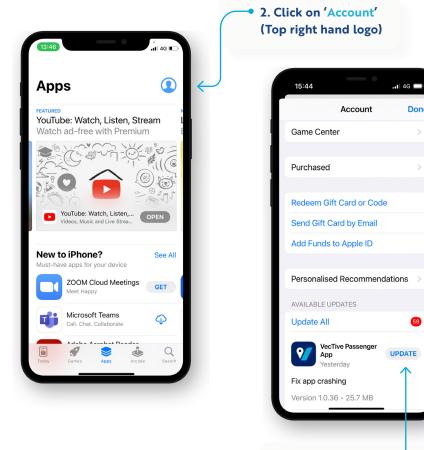

### How to update the Passenger App (Android):

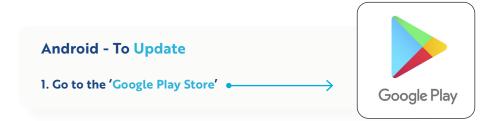

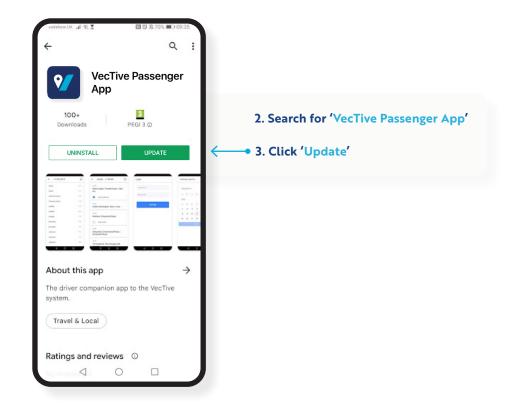

### How to use the Passenger App

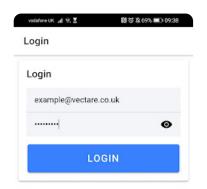

### Logging in

Please use the same login detail you used when made a booking on your School Transport site. If you forget these details, you can reset them on the site. Alternatively, please contact contact@vectare.co.uk

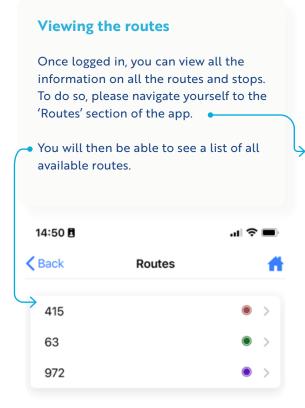

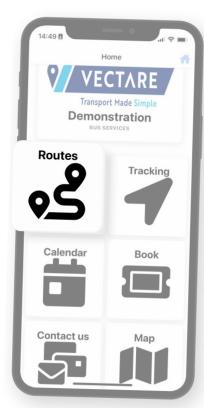

 By selecting the route you wish to book, you will be able to view a list of all the stops available on that route.

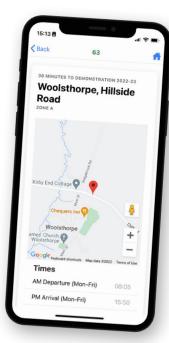

9

By selecting the stop, you can view the location, timetable, and fare information for that stop. The map is interactive – you can zoom in and zoom out to get more details.

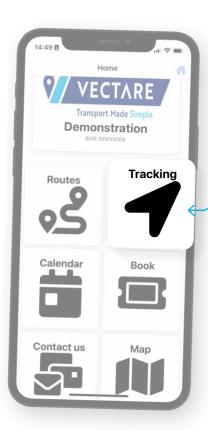

### → How to track your child's bus

To track your child's journey please navigate yourself to the 'Tracking' section of the App. Please note, tracking will ONLY be available when the journey is in live operation.

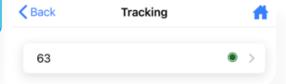

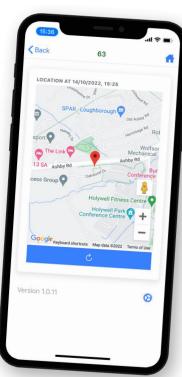

Tracking will be shown only for the journeys you have a booking for. Please select your journey and you will then be able to see the live location of the bus.

### **Journey Calendar**

In order to access the Journey Calendar, please select the 'Calendar' icon.

 From here it will then show a calendar with days that you have journeys booked for highlighted.

You can then select the journey that you would like to amend, i.e., marking a journey as 'Not Travelling'

Version 1.0.11

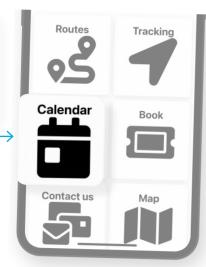

Click on 'Go' and you will then be able to view your journeys.

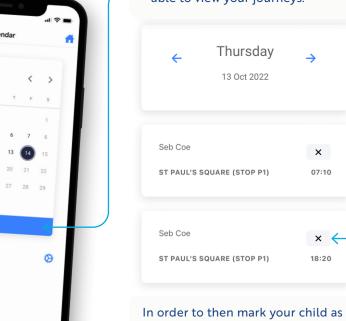

norder to then mark your child as not travelling please click on the 'X' and then select 'Confirm'.

### How to make a booking

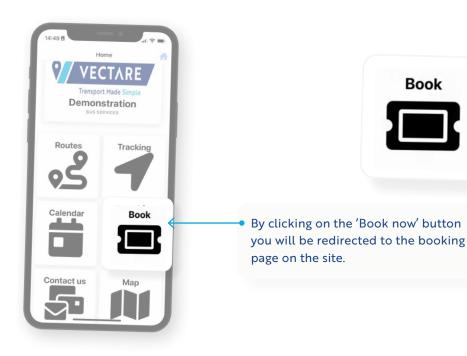

### Book now Book your seat on the bus service

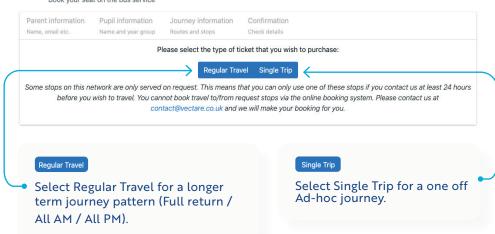

### **Parent Information** Fill in parent information form. Book now Pupil information Journey information First name Surname Email address Mobile telephone Postcode Parent information Pupil information Name, email etc. Name and year group Routes and stops **\*\*** Pupil 1 First name Surname Select one Pupil year At time of travel Does this passenger require a wheelchair accessible vehicle? + Add another pupil **Passenger Information** Please complete your child's information and then this will link them to your account.

12

### **Journey Information Form**

This is to select your required route, stop and journey pattern.

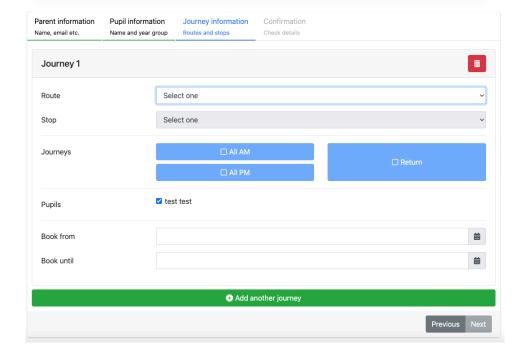

# Book now Book your seat on the bus service Parent information Name, email etc. Page Information Name and year group Routes and stops Check details

### Confirmation

A summary of your journey before finalising the booking.

### How to contact us

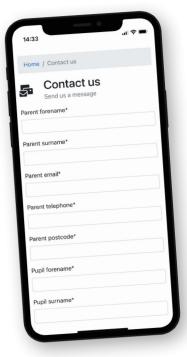

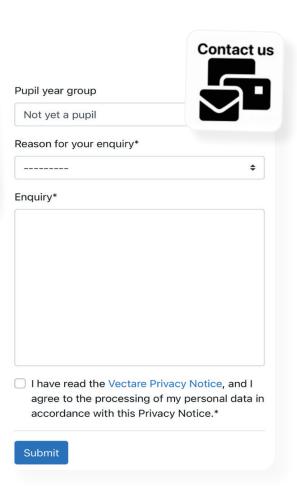

15

### View route map

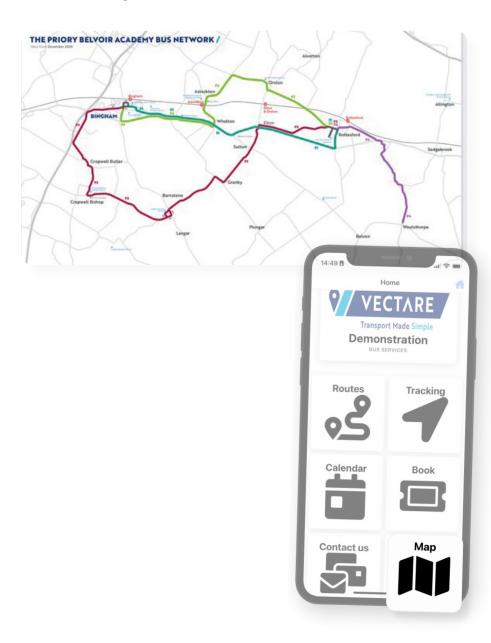

# **Notes:**

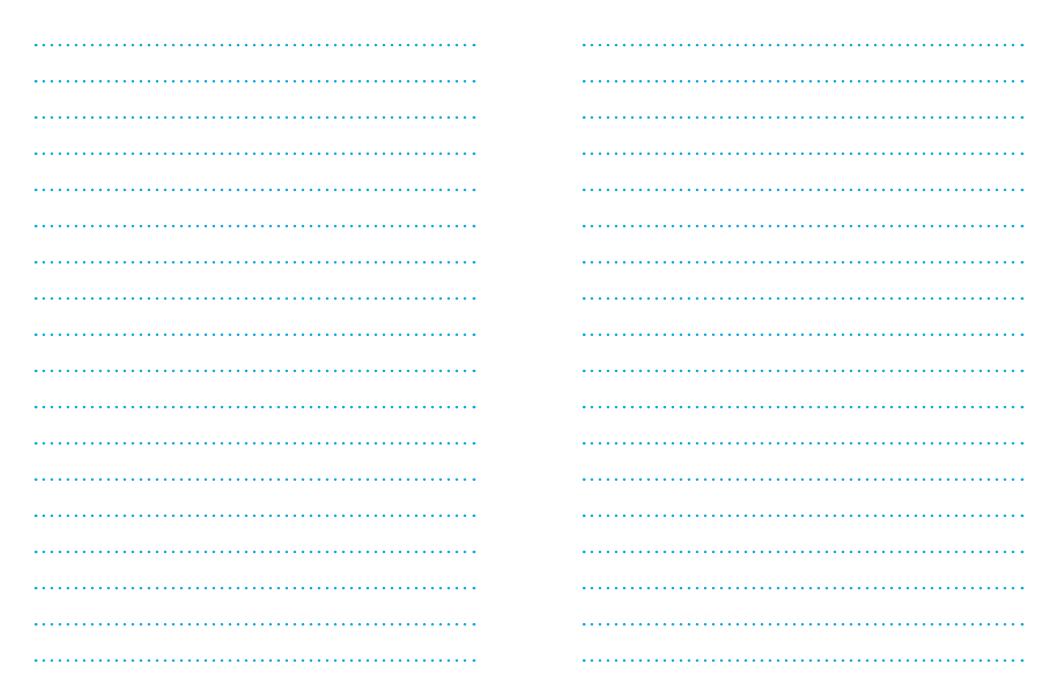

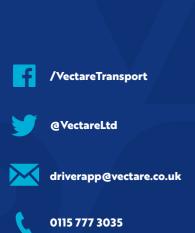

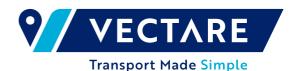